# **Postup zadání Bezpečnostních údajů účtu O365.**

STŘEDNÍ ŠKOLA DOSTIHOVÉHO SPORTU A JEZDECTVÍ PRAHA - VELKÁ CHUCHLE

Na adres[e myaccount.microsoft.com](https://myaccount.microsoft.com/) se přihlásím, zadám svůj účet

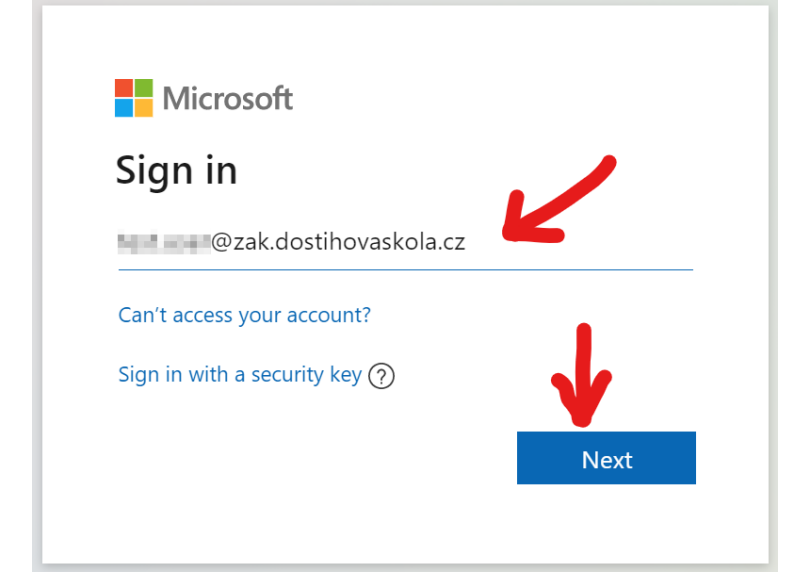

#### zadám heslo

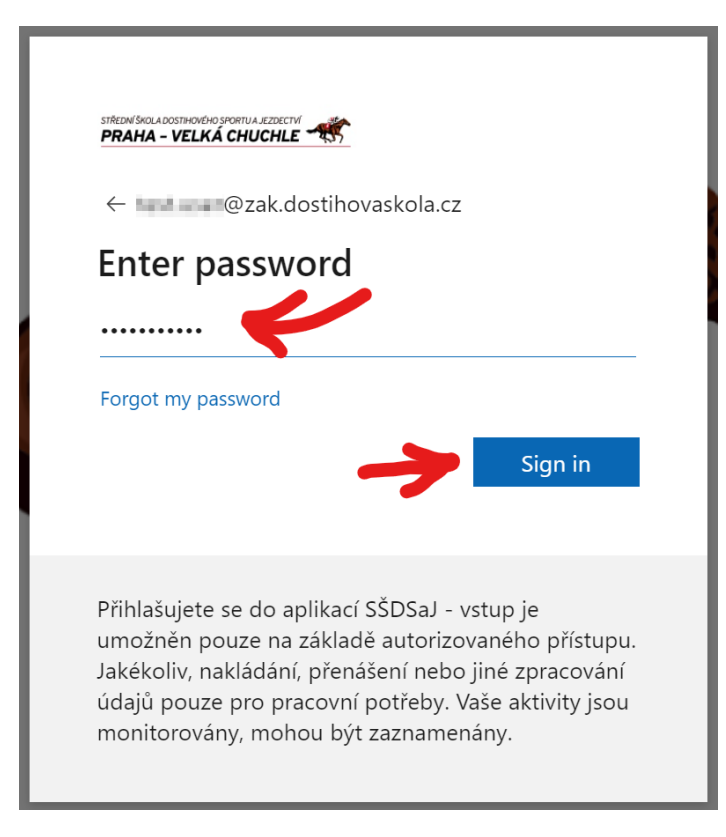

# STŘEDNÍŠKOLADOSTIHOVÉHO SPORTUA JEZDECTVÍ<br>**PRAHA – VELKÁ CHUCHLE**

## **Kliknu na Bezpečnostní údaje**

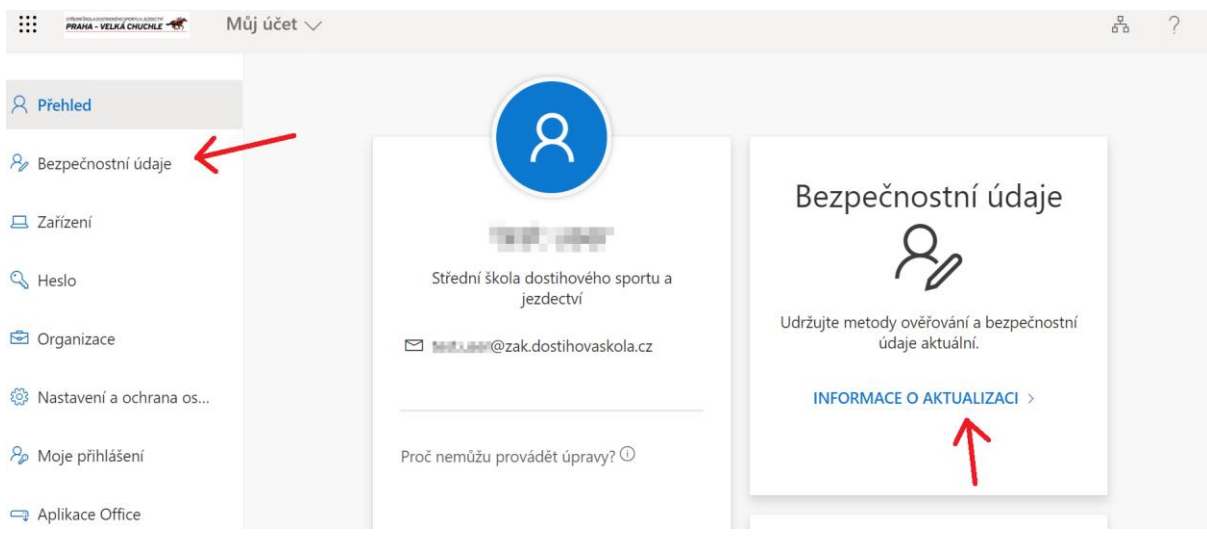

## **Kliknu na Přidat metodu**

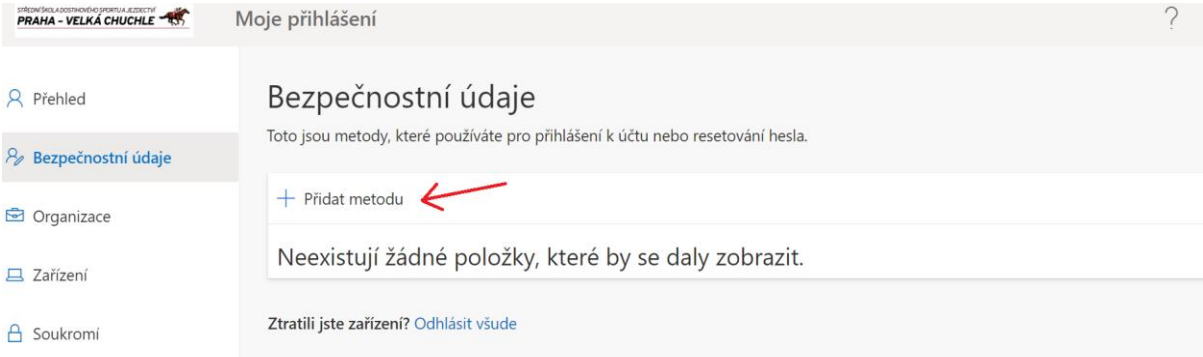

## **Zvolím Telefon**

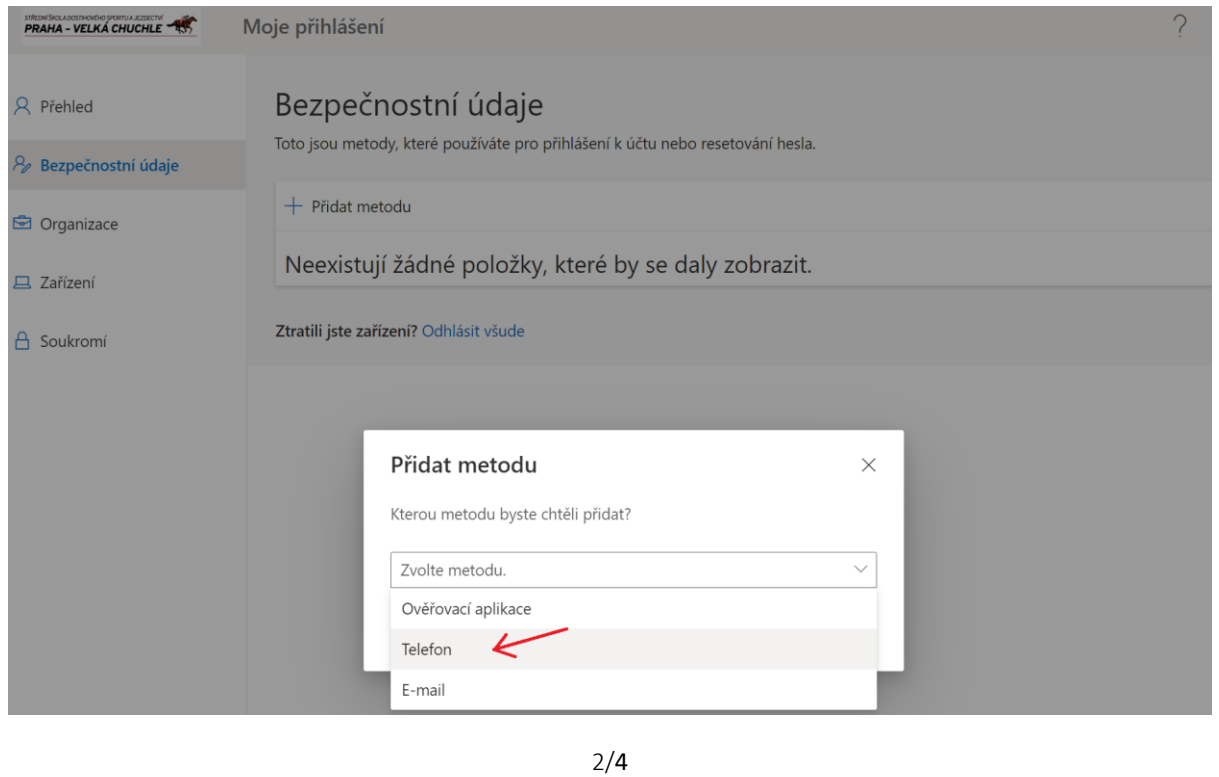

STŘEDNÍŠKOLA DOSTIHOVÉHO SPORTUA JEZDECTVÍ<br>**PRAHA – VELKÁ CHUCHLE** 

### **Kliknu Přidat**

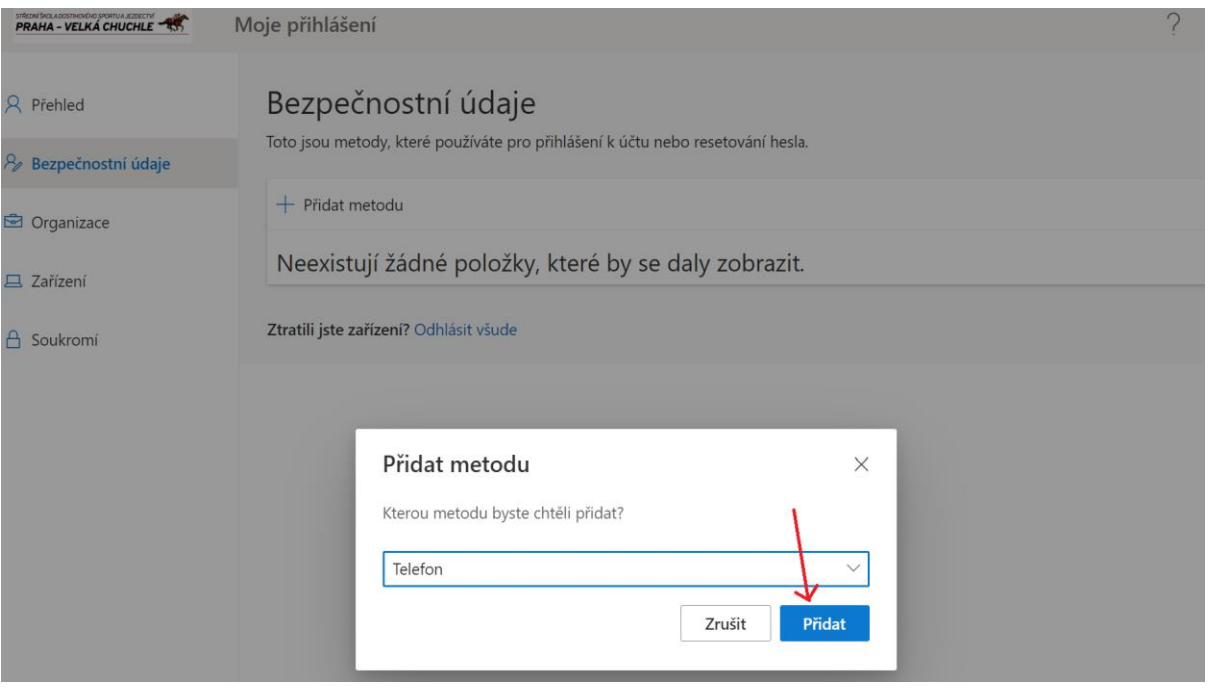

## **Zvolím předvolbu, zadám svoje tel. číslo, kliknu Další**

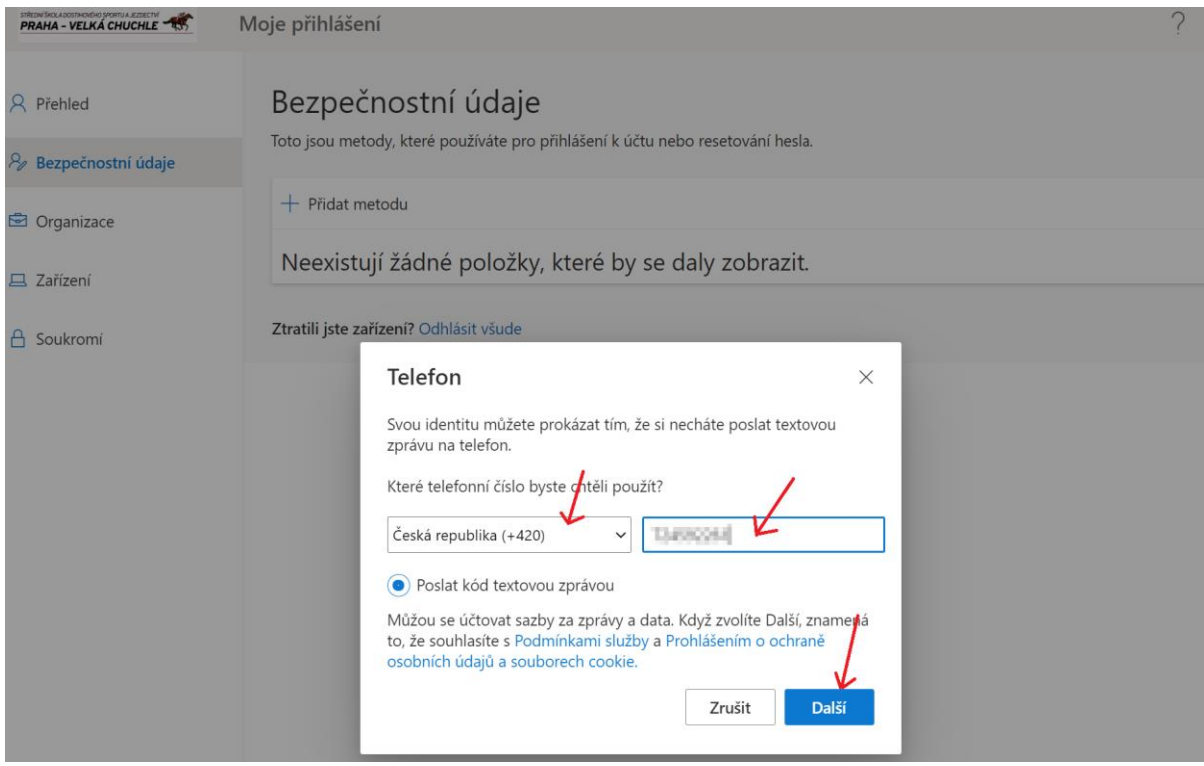

#### PRAHA - VELKÁ CHUCHLE Moje přihlášení 8 Přehled Bezpečnostní údaje Toto jsou metody, které používáte pro přihlášení k účtu nebo resetování hesla. & Bezpečnostní údaje + Přidat metodu Organizace Neexistují žádné položky, které by se daly zobrazit.  $\Box$  Zařízení Ztratili jste zařízení? Odhlásit všude **A** Soukromi Telefon  $\times$ Právě jsme na telefonní číslo +420 **MART** boslali 6místný kód. Zadejte ho níže. 389465 Poslat kód znovu Zpět Další

## **Na tel. číslo přijde SMS kód – zadám ho, kliknu Další**

### **Hotovo**

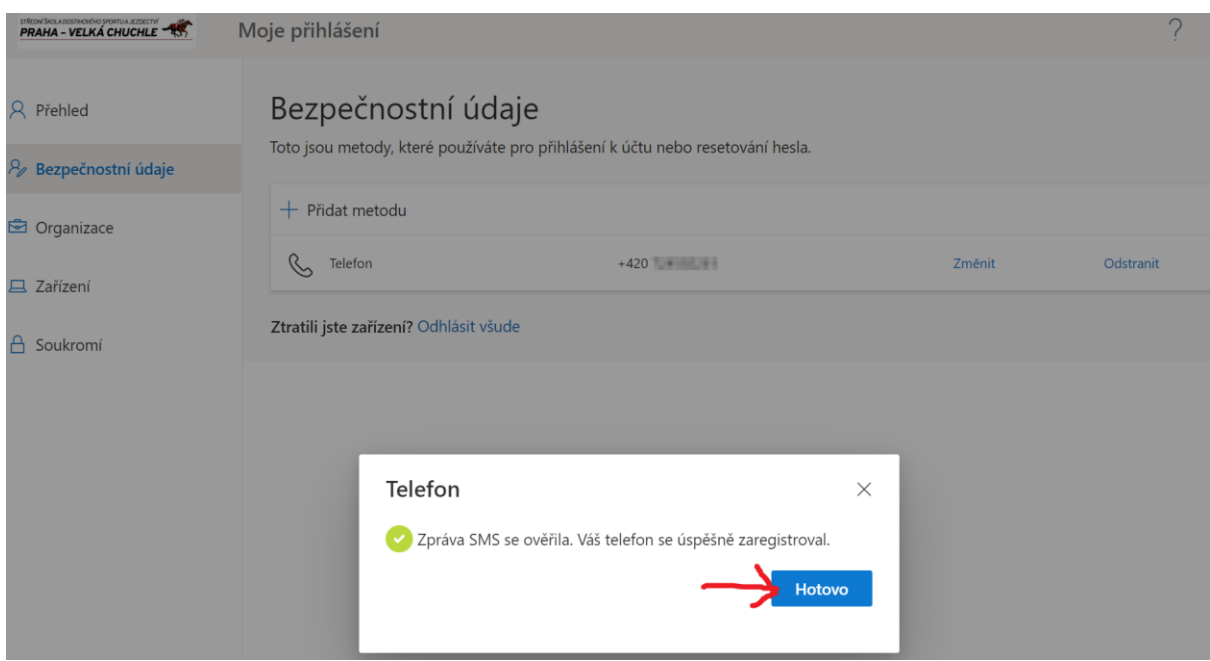